# คู่มือการใช้งาน ผู้ประกอบธุรกิจตรวจสอบมาตรฐานสินค้า

# **เพื่อด ำเนินกำรตำมค ำร้องแบบ มส.13/3 เพื่อขอออกใบรับรองมำตรฐำนสินค้ำข้ำวขำว**

## **กำรเข้ำระบบบริกำรมำตรฐำนสินค้ำทำงอิเล็คทรอนิกส์**

การเข้าระบบบริการมาตรฐานสินค้าทางอิเล็กทรอนิกส์มีขั้นตอน ดังนี้

1. ให้ทำการเปิด Internet Explorer แล้วพิมพ์ http://ocs.dft.go.th ที่ Address Bar แล้วกดปุ่ม Enter

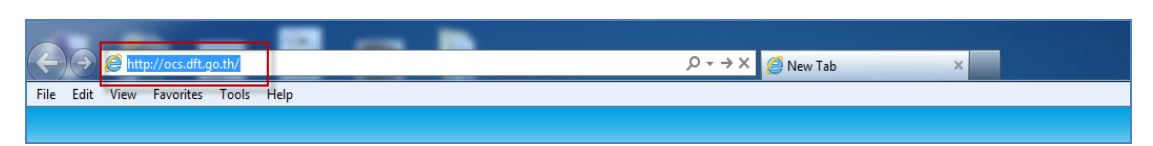

2. จะแสดงหน้าจอ เข้าสู่ระบบบริการมาตรฐานสินค้าทางอิเล็คทรอนิกส์ คลิกไอคอน **"Login"**

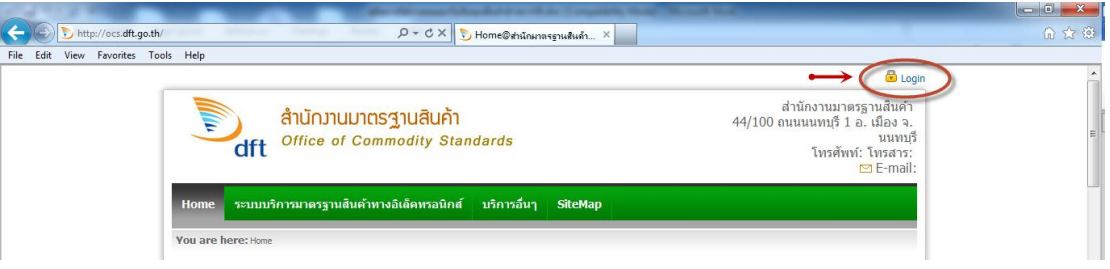

3. จะแสดงหน้าจอ Login เข้าสู่ระบบโดยใช้ User Name กลาง

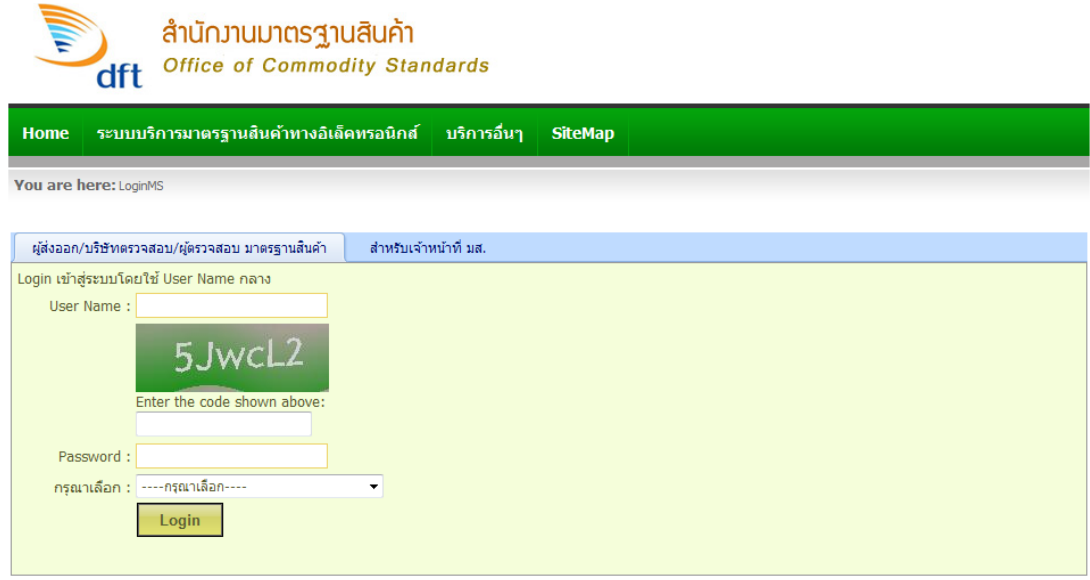

4. ให้ทำการป้อน User Name , Password ,Enter code, เลือกเป็นผู้ประกอบธุรกิจตรวจสอบ มาตรฐานสินค้า แล้วคลิกปุ่ม **"Login"**

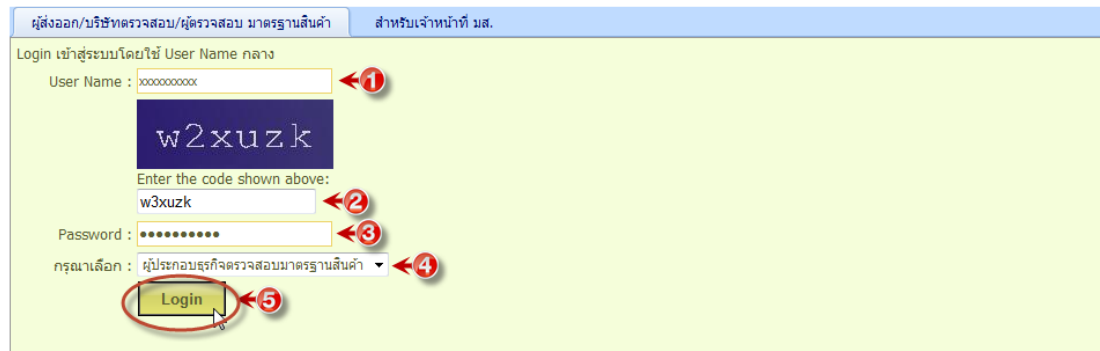

- ให้พิมพ์ User Name ที่ช่อง **"User Name"**
- ให้พิมพ์ Enter the code ที่ช่อง**"Enter the code shown above"**
- ให้ใส่ Password ที่ช่อง **"Password"**
- ให้เลือกเป็น ผู้ประกอบธุรกิจตรวจสอบมาตรฐานสินค้า ที่ช่อง **"กรุณำเลือก"**
- เสร็จแล้ว คลิกปุ่ม **"Login"**
- 5. จะแสดงหน้าจอเข้า **"ระบบบริกำรมำตรฐำนสินค้ำทำงอิเล็คทรอนิกส์"**

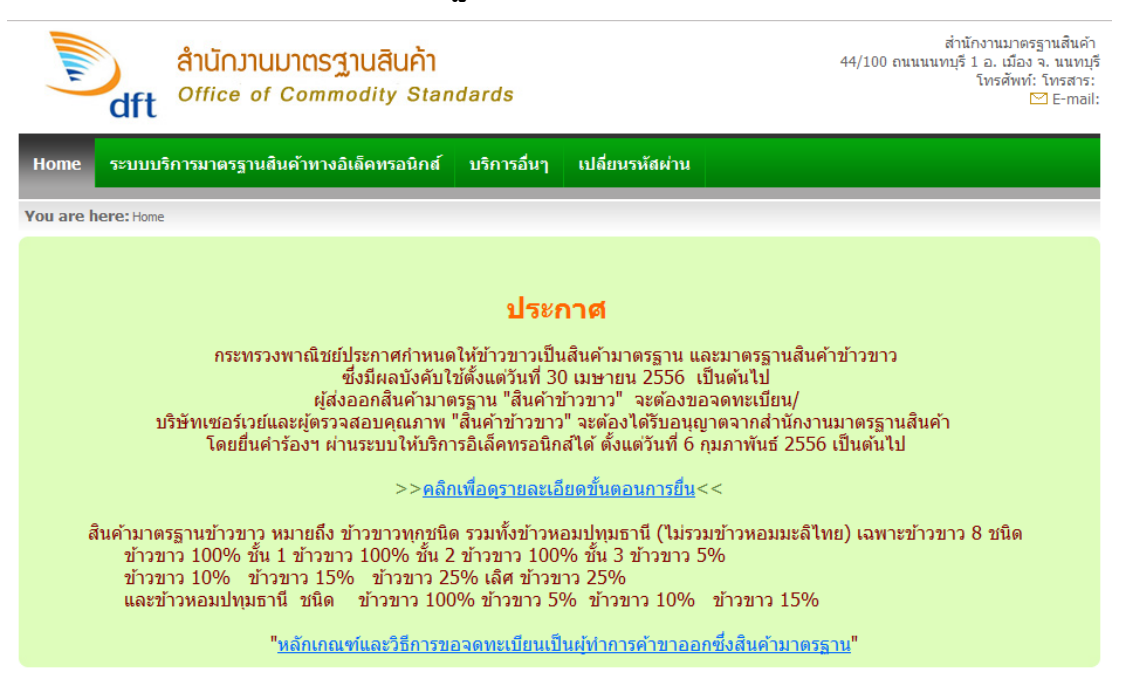

### **1. กำรเข้ำระบบเพื่อด ำเนินกำรตำมค ำร้อง มส.13/3**

การเข้าระบบเพื่อดำเนินการตามคำร้อง มส.13/3 มีขั้นตอน ดังนี้

1. ใช้เมาส์ชี้ที่แท็บเมนู**"ระบบบริกำรมำตรฐำนสินค้ำทำงอิเล็กทรอนิกส์"**

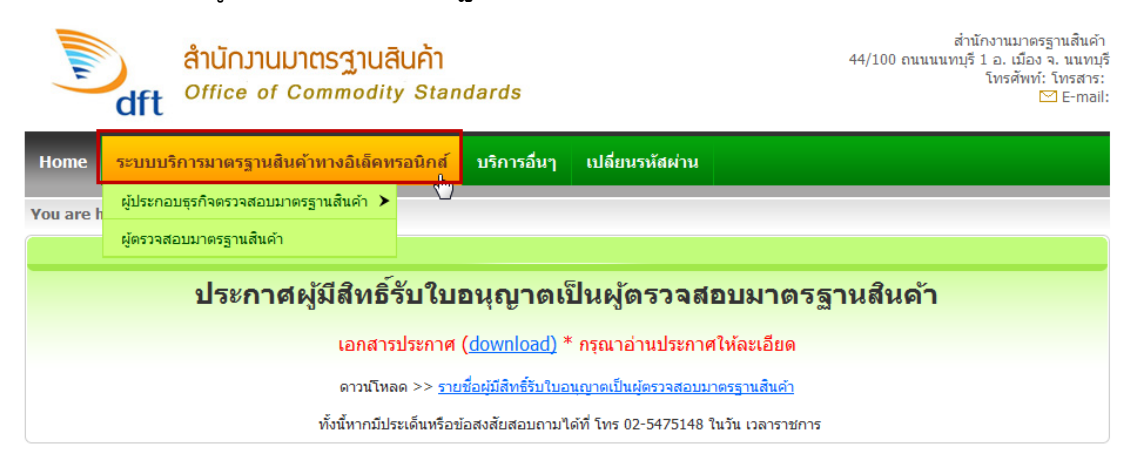

**1.1** เลื่อนเมาส์มาชี้ที่เมนู **"ผู้ประกอบธุรกิจตรวจสอบมำตรฐำนสินค้ำ"**

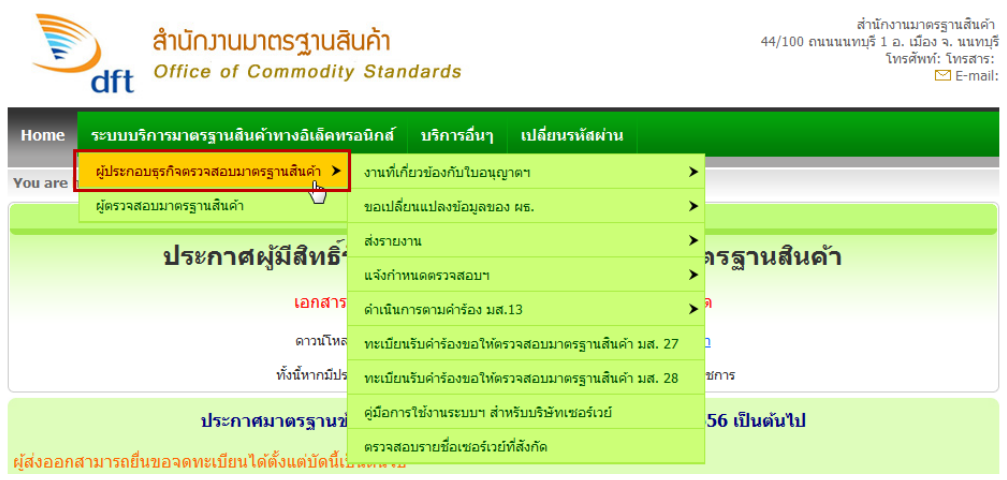

1.2 เลื่อนมาเมาส์ชี้ที่เมนู**"ด ำเนินกำรตำมค ำร้อง มส.13"**

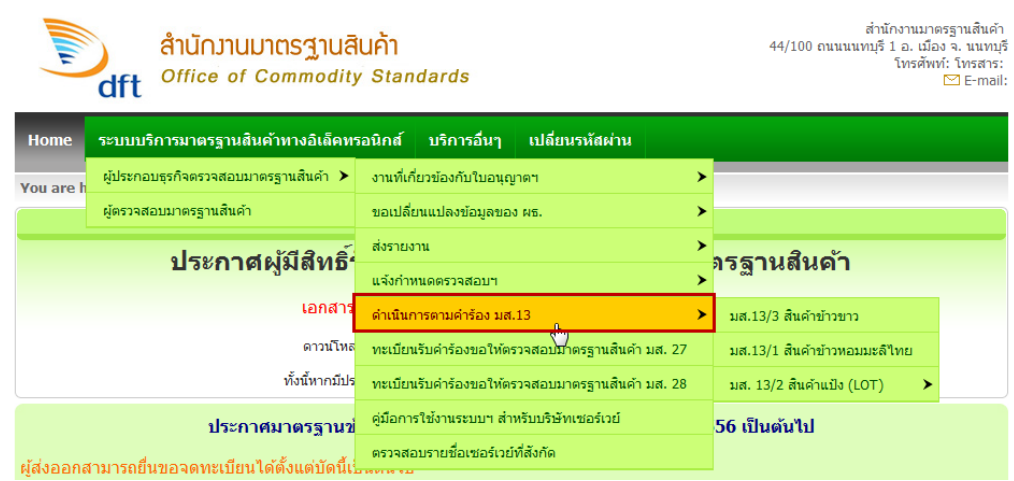

# 1.3 เลื่อนเมาส์มาคลิกที่เมนู **"มส.13/3 สินค้ำข้ำวขำว"**

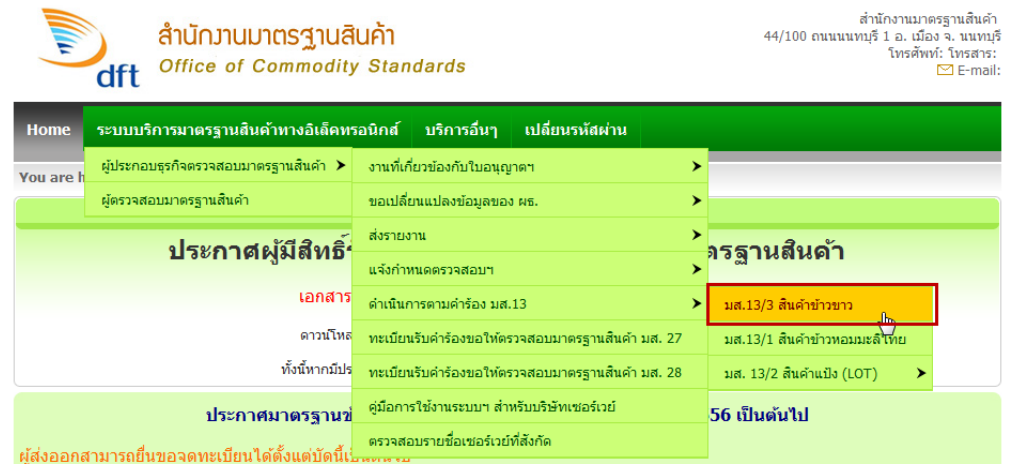

1.4 จะแสดงหน้าจอ **"ค ำร้องแบบ มส.13/3 เพื่อขอออกใบรับรองมำตรฐำนสินค้ำข้ำวขำว"**

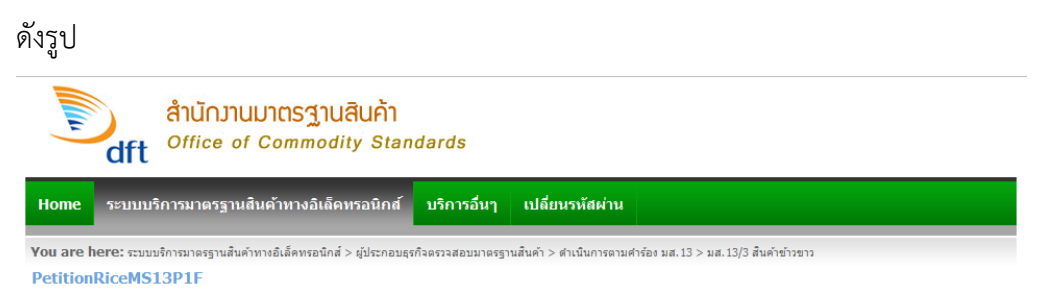

ดำร้องแบบ มส.13/3 เพื่อขอออกใบรับรองมาตรฐานสินด้าข้าวขาว

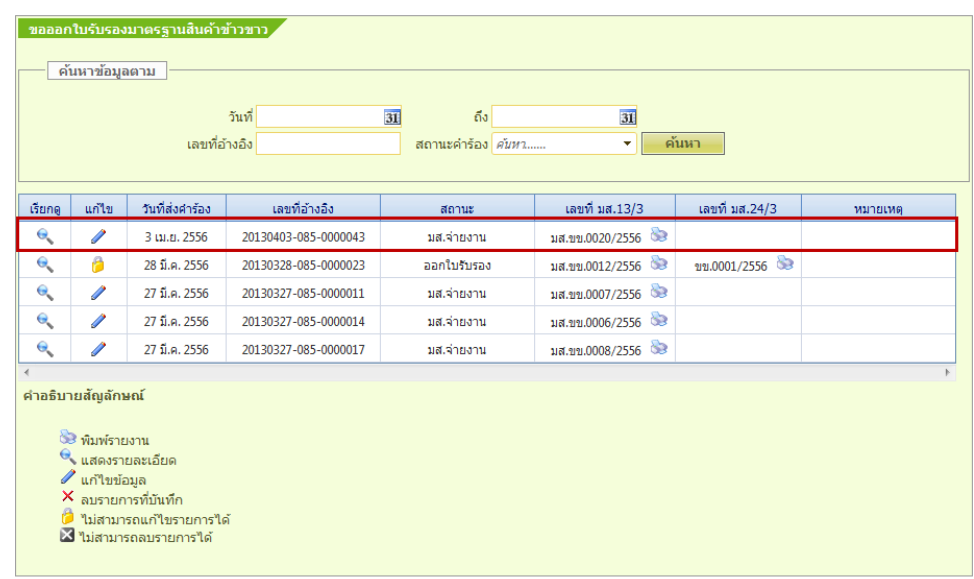

### **หมำยเหตุ** :

เมื่อเข้ามาที่หน้าจอ คำร้องแบบ มส.13/3 เพื่อขอออกใบรับรองมาตรฐานสินค้าข้าวขาว แล้ว จะเห็นค าร้องแบบ มส.13/3 จะอยู่สถานะ "**มส.จ่ำยงำน"** ในตารางที่ช่อง **สถำนะ** ดังรูป

**2. กำรรับค ำร้องแบบ มส.13/3 เพื่อขอออกใบรับรองมำตรฐำนสินค้ำข้ำวขำว**

# มีขั้นตอน ดังนี้

1. คลิกไอคอนรูปดินสอ ที่ช่อง**"แก้ไข"**

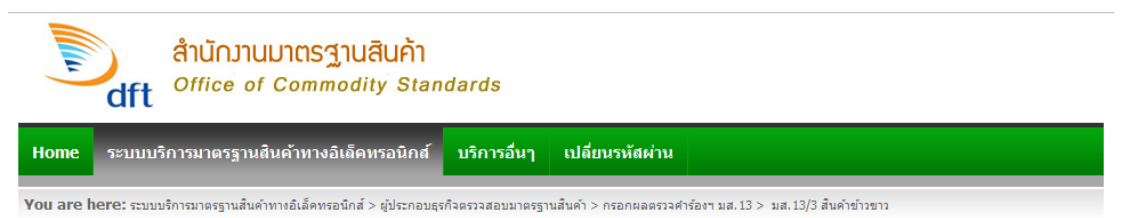

#### ้คำร้องแบบ มส.13/3 เพื่อขอออกใบรับรองมาตรฐานสินด้าข้าวขาว

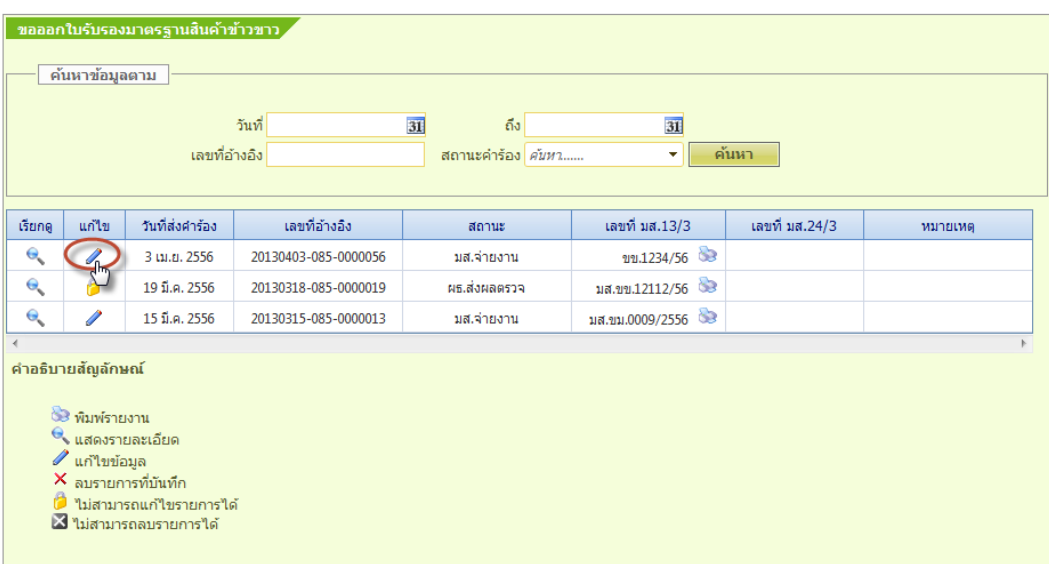

2. จะแสดงหน้าจอ คำร้องแบบ มส.13/3 เพื่อขอออกใบรับรองมาตรฐานสินค้าข้าวขาว ให้คลิกที่แท็บ

**"ข้อมูลผู้ประกอบธุรกิจตรวจสอบ"**

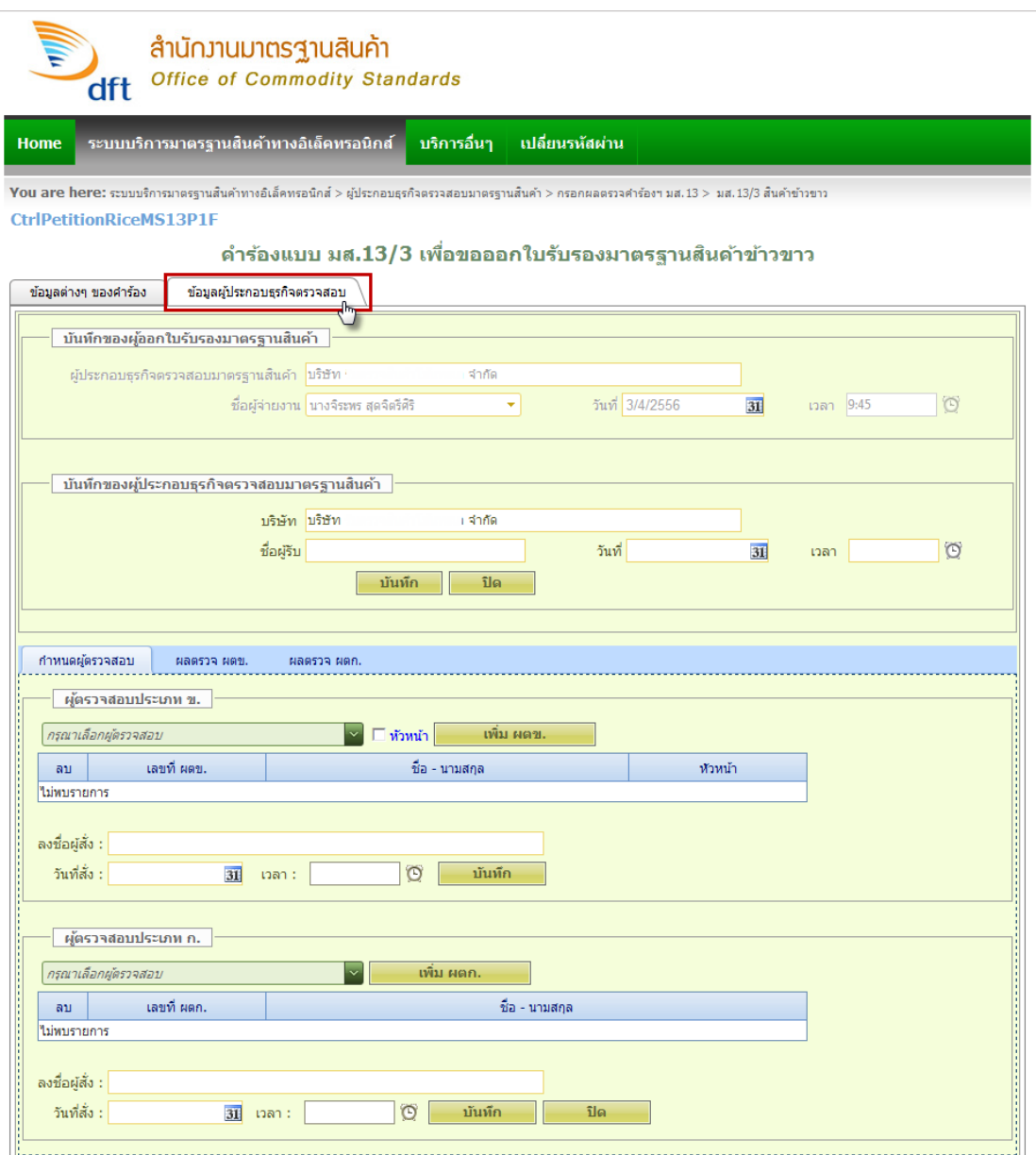

**หมายเหตุ :** เมื่อทำการ คลิกที่ไอคอนรูปดินสอ ที่ช่อง"**แก้ไข**" หน้าจอจะแสดงคำร้องแบบ มส.13/3 เพื่อขอออกใบรับรองมาตรฐานสินค้าข้าวขาว ให้คลิกที่แท็บ **"ข้อมูลผู้ประกอบธุรกิจ ตรวจสอบ"** แล้วให้ท าการกรอกข้อมูลที่หัวข้อ "**บันทึกของผู้ประกอบธุรกิจตรวจสอบ มำตรฐำนสินค้ำ"** ให้ครบและถูกต้องทุกช่อง

3. **(หัวข้อบันทึกของผู้ประกอบธุรกิจตรวจสอบมาตรฐานสินค้า)** ให้ทำการกรอก ชื่อผู้รับ / วันที่ / เวลา เสร็จแล้วคลิกปุ่ม **"บันทึก"**

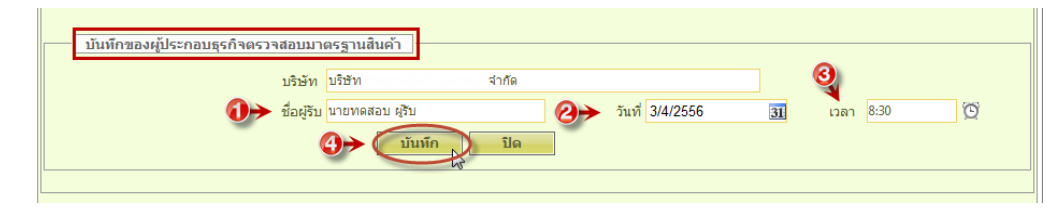

3.1 จะแสดงหน้าต่างยืนยัน **บันทึกข้อมูลเรียบร้อยแล้ว** คลิกปุ่ม **"OK"**

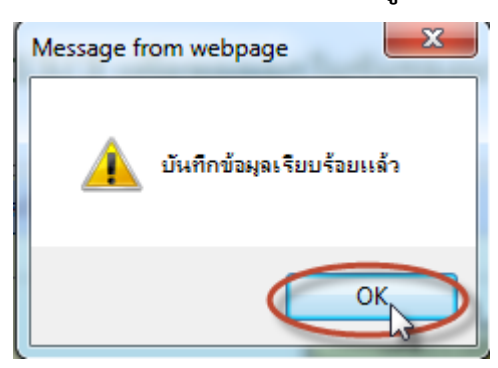

ดังรูป

4. **(แท็บกำหนดผู้ตรวจสอบ) หัวข้อผู้ตรวจสอบประเภท ข.** ให้ทำการเลือกชื่อ ผู้ตรวจสอบประเภท ข. ถ้าให้เป็นหัวหน้า ให้เลือกติ๊กช่อง **หัวหน้ำ** แล้วคลิกปุ่ม **"เพิ่ม ผตข."**

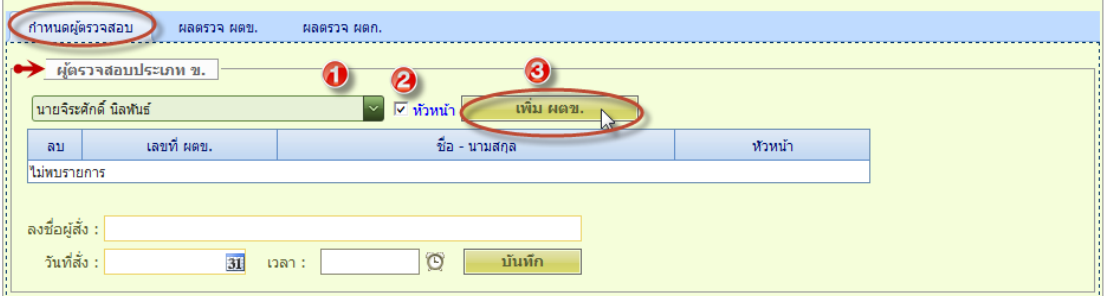

4.1 หน้าจอจะแสดง เลขที่ ผตข./ชื่อ-นามสกุล ผู้ตรวจสอบประเภท ข. ที่เป็น **หัวหน้ำ** ในตาราง

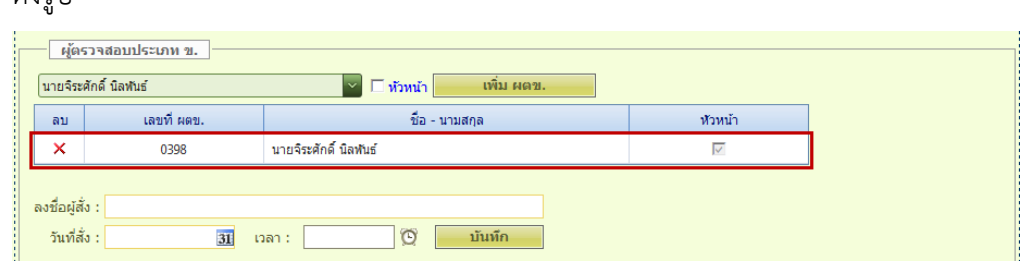

**หมายเหตุ** : หากต้องการจะเพิ่มผู้ตรวจสอบประเภท ข. คนที่ 2 และ คนที่ 3 ให้ทำการเลือก ชื่อผู้ตรวจสอบประเภท ข. ที่ต้องการเพิ่มแล้วคลิกปุ่ม **"เพิ่ม ผตข"**

4.2 จากนั้นให้ทำการป้อน ชื่อผู้สั่ง / วันที่สั่ง / เวลา แล้วคลิกปุ่ม **"บันทึก"** 

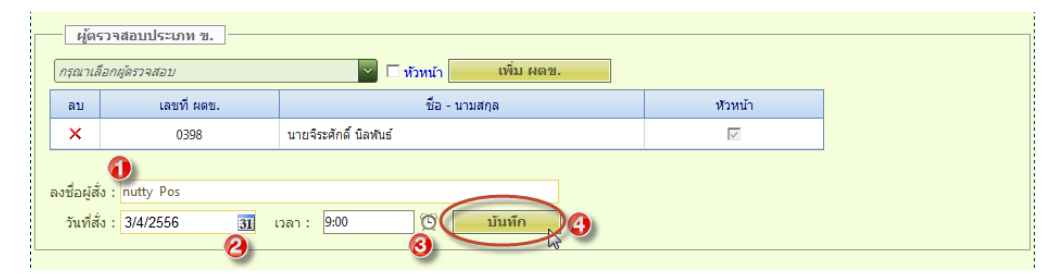

4.3 จะแสดงหน้าต่างยืนยัน บันทึกข้อมูลเรียบร้อยแล้ว คลิกปุ่ม **"OK"**

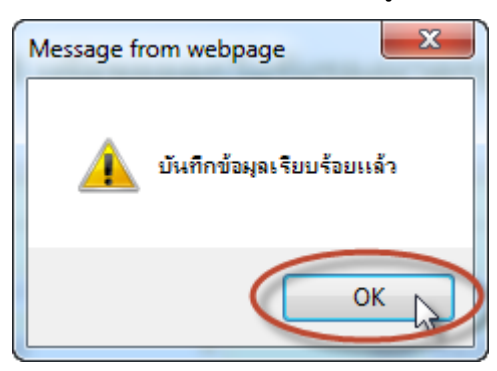

4.4 **(แท็บกำหนดผู้ตรวจสอบ) หัวข้อผู้ตรวจสอบประเภท ก.** ให้ทำการเลือกชื่อ ผู้ตรวจสอบ ประเภท ก. แล้วคลิกปุ่ม **"เพิ่ม ผตก."**

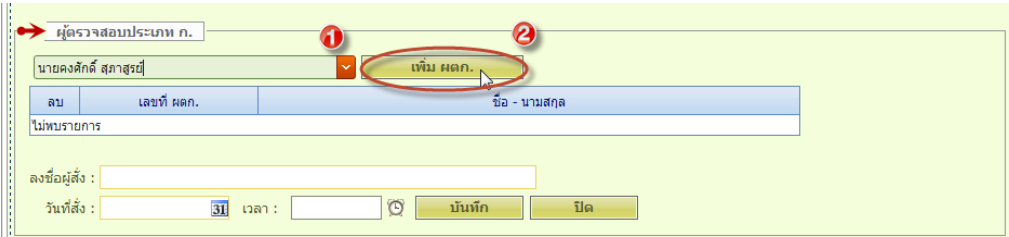

4.5 หน้าจอจะแสดงเลขที่ ผตก. /ชื่อ-นามสกุล ผู้ตรวจสอบประเภท ก. ในตารางดังรูป

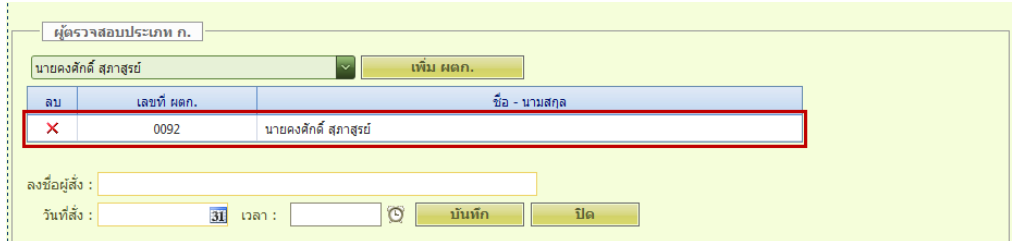

4.6 จากนั้นให้ทำการป้อน ชื่อผู้สั่ง / วันที่สั่ง / เวลา แล้วคลิกปุ่ม **"บันทึก"** 

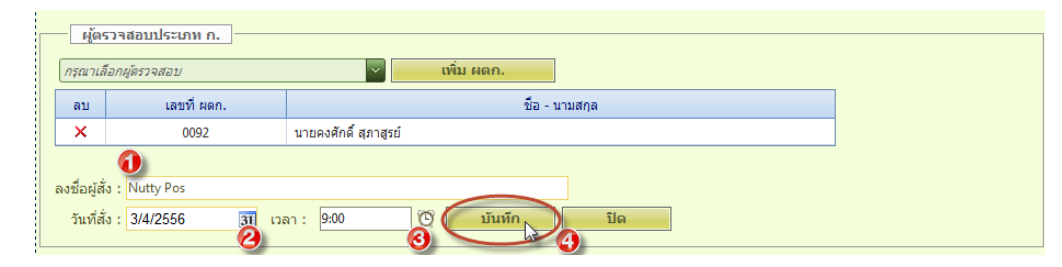

4.7 จะแสดงหน้าต่างยืนยัน บันทึกข้อมูลเรียบร้อยแล้ว คลิกปุ่ม **"OK"**

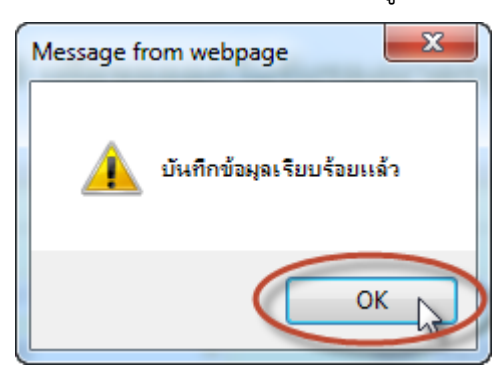

### **หมำยเหตุ:**

เมื่อกรอกข้อมูลบันทึกของผู้ประกอบธุรกิจฯ และกำหนดผู้ตรวจสอบเรียบร้อยแล้ว กลับไป หน้าจอหลักจะแสดงสถานะค าร้อง **"ผธ.รับงำนแล้ว"** ดังรูป

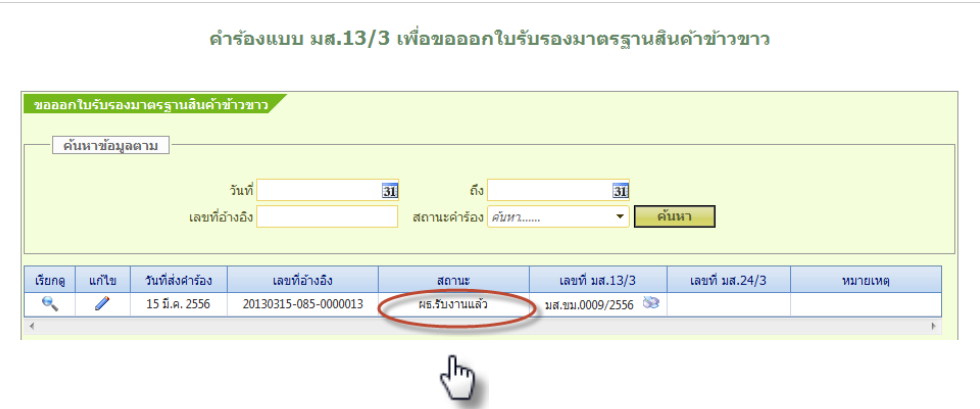

5. เมื่อผู้ตรวจสอบดำเนินการตรวจสอบและวิเคราะห์สินค้าแล้ว จะเป็นขั้นตอนการบันทึกผลการ ตรวจสอบ

**(แท็บผลตรวจ ผตข.) หัวข้อรำยละเอียดผลกำรตรวจสอบทำงกำยภำพ**

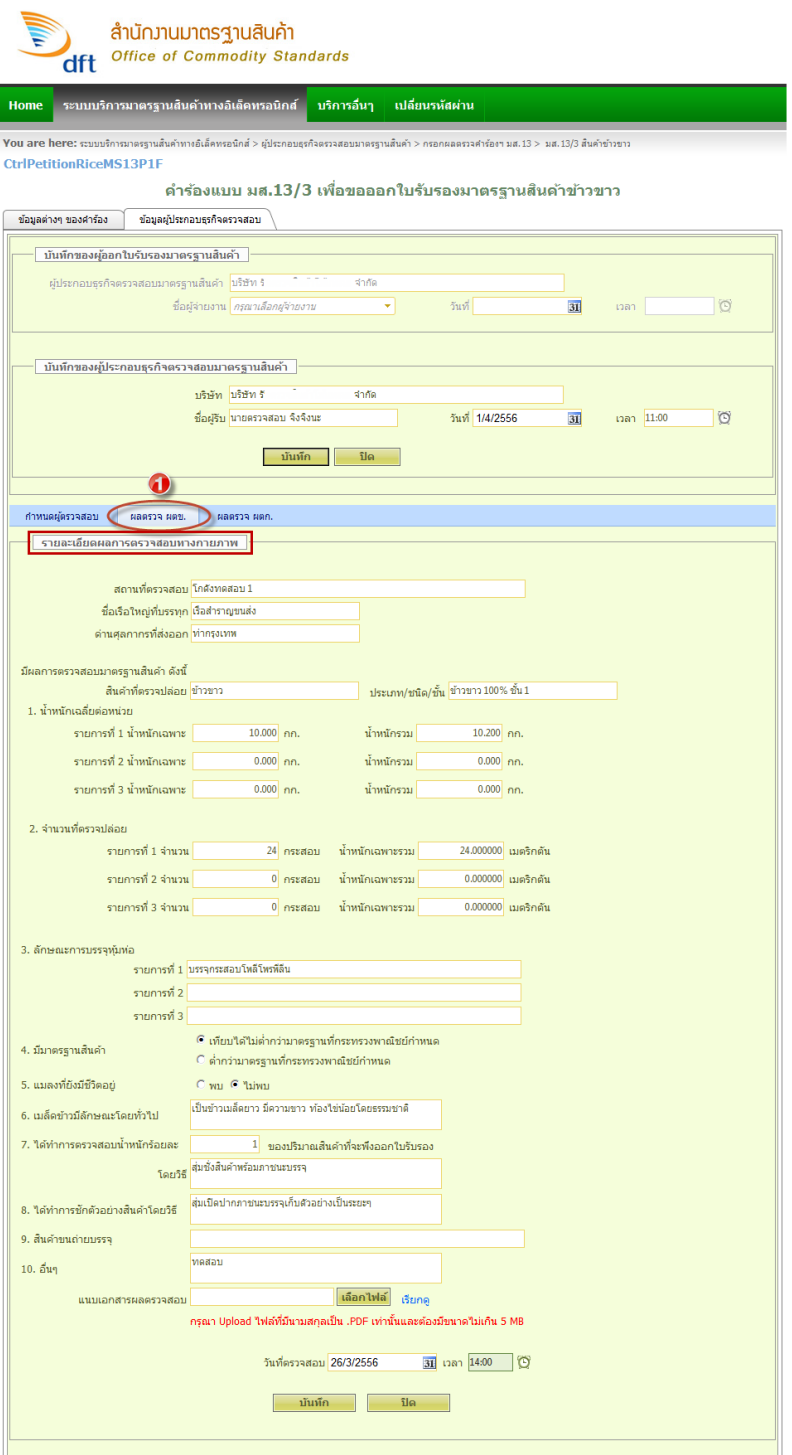

**หมำยเหตุ :** ผู้ประกอบธุรกิจตรวจสอบฯ ต้องบันทึกข้อมูลให้ครบและต้องกรอกผลตรวจก่อนที่ผู้ ส่งออกจะมายื่นสำนักงานมาตรฐานสินค้า เพื่อขอออกใบรับรอง เพราะต้องใช้ข้อมูลของ ผตข. และ ผตก. ในการออกใบรับรอง

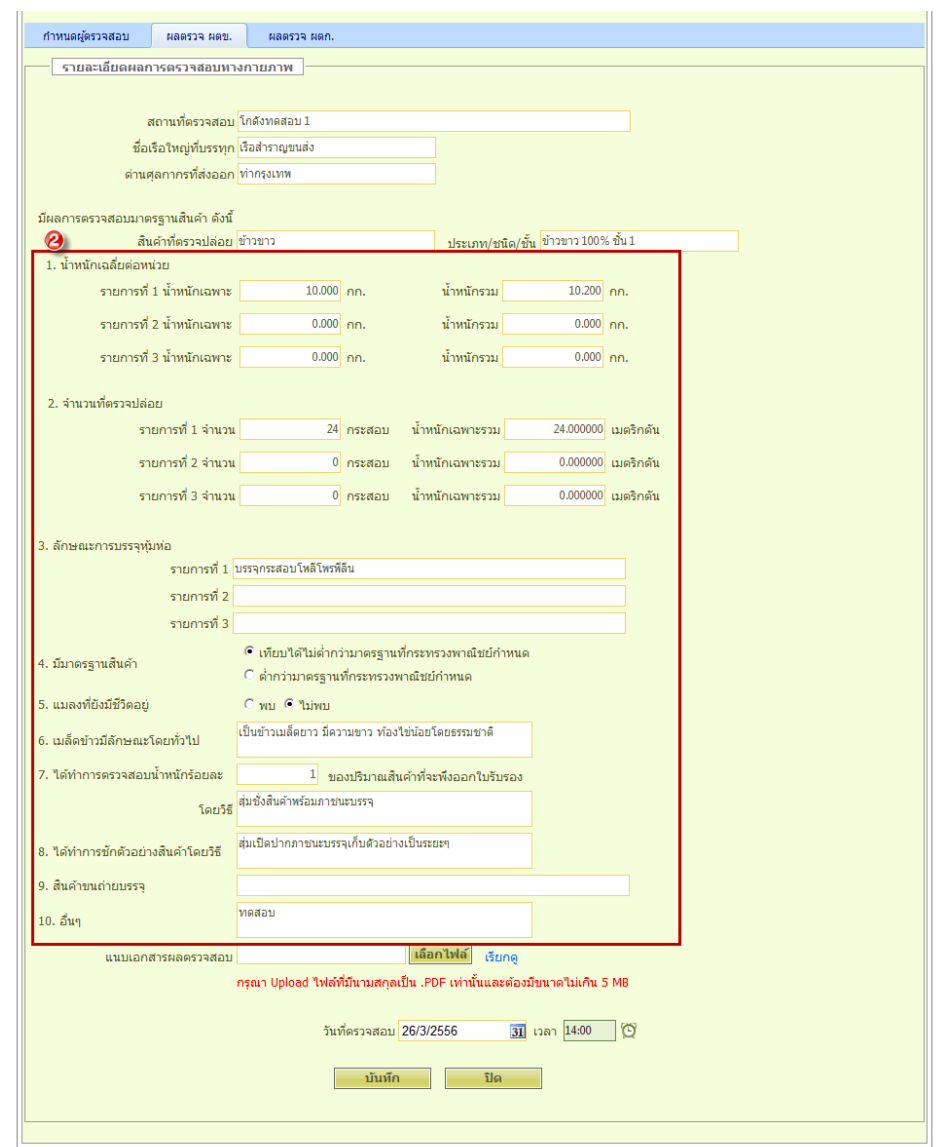

5.1 ให้ท าการกรอก **ผลกำรตรวจสอบมำตรฐำนสินค้ำ** ข้อ1 - ข้อ10 ให้ครบและถูกต้องทุกช่อง

5.2 จากนั้นให้ท าการแนบเอกสารผลตรวจสอบ คลิกปุ่ม **"เลือกไฟล์"**

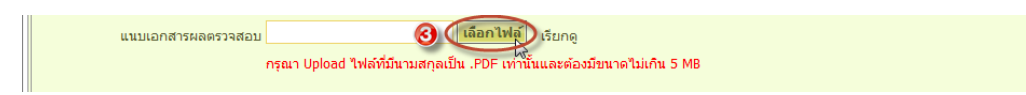

5.3 จะแสดงหน้าต่าง Choose File to Upload ให้ทำการเลือกไฟล์ผลการตรวจสอบสินค้าที่ ต้องการ แล้วคลิกปุ่ม **"Open"**

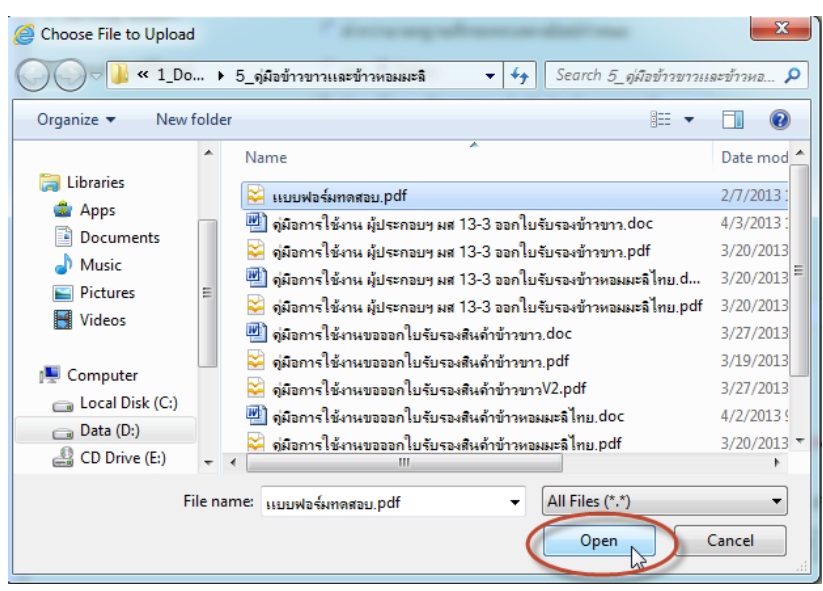

5.4 จะได้ไฟล์เอกสารผลตรวจสอบ ที่ช่อง **แนบเอกสำรผลตรวจสอบ** ดังรูป

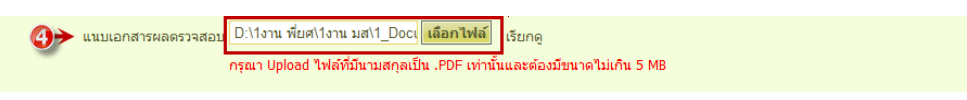

5.5 ถ้าต้องการดูไฟล์เอกสารผลตรวจคลิก "เรียกดู"

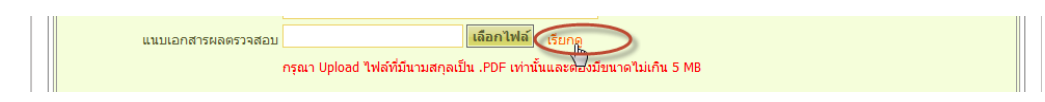

5.6 หน้าจอจะแสดงเอกสารผลตรวจสอบ รูปแบไฟล์ PDF

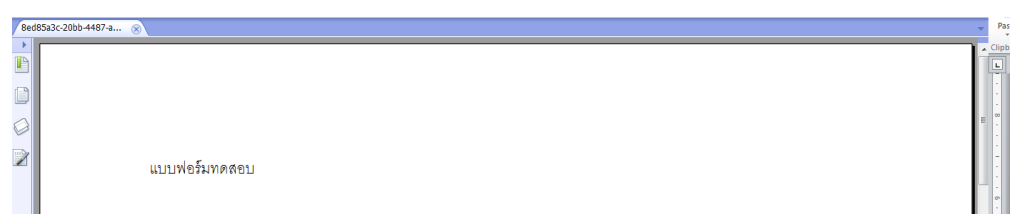

5.7 จากนั้นให้ท าการป้อน **วันที่ตรวจสอบ และ เวลำ** ที่ตรวจสอบ

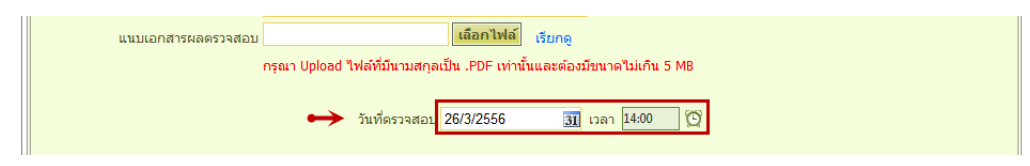

5.8 เมื่อทำการกรอก **ผลการตรวจสอบมาตรฐานสินค้า** เสร็จเรียบร้อยแล้ว คลิกปุ่ม **"บันทึก"** 

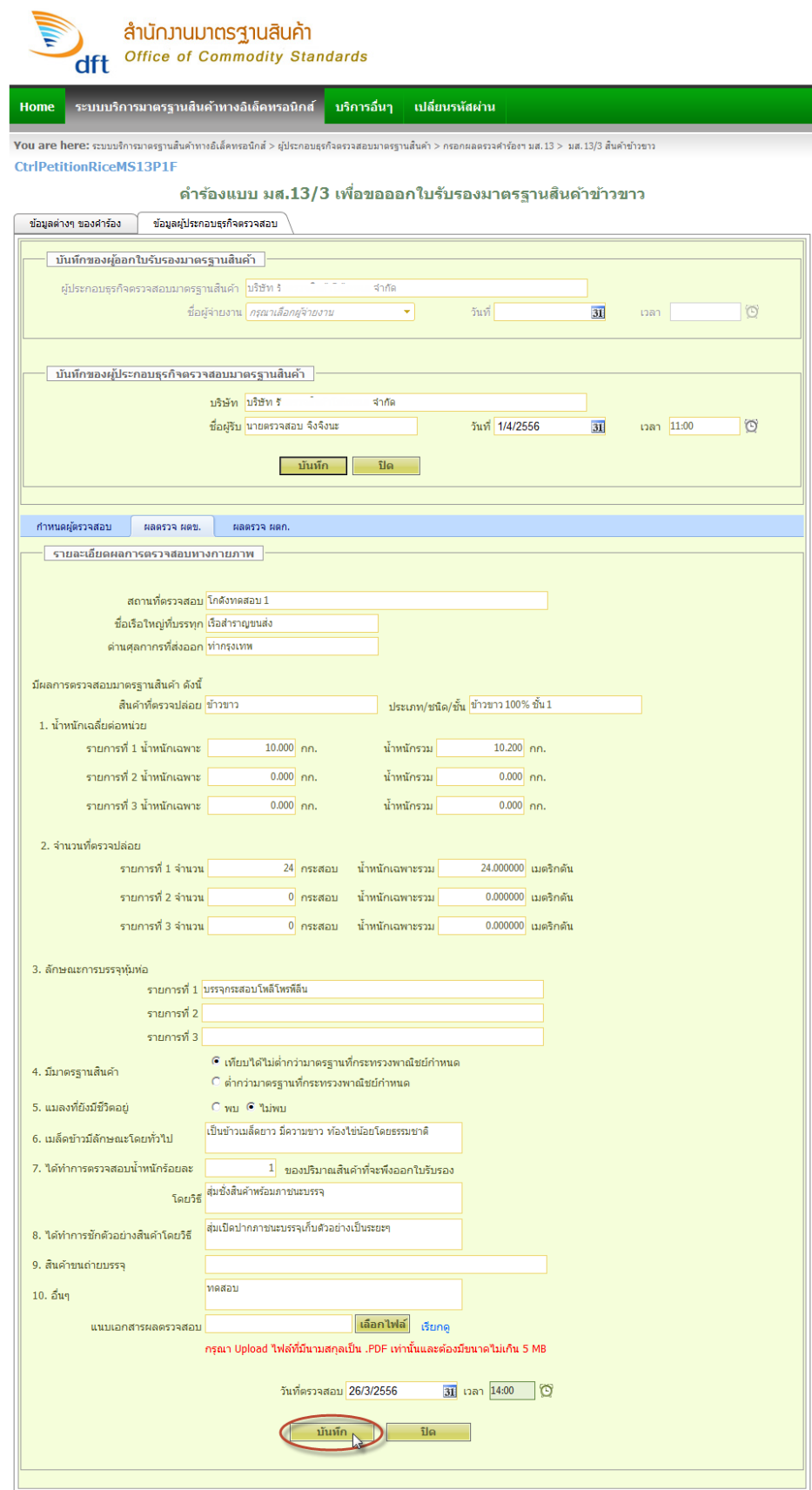

5.9 จะแสดงหน้าต่างยืนยัน บันทึกข้อมูลเรียบร้อยแล้ว คลิกปุ่ม **"OK"**

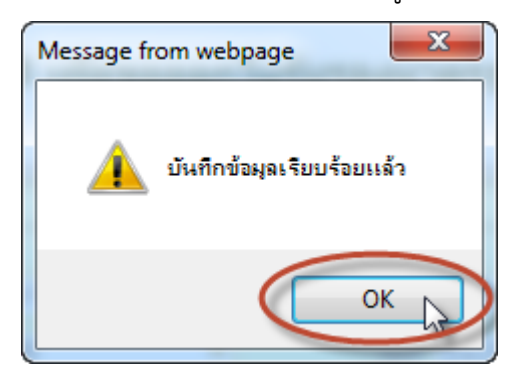

6. **(แท็บผลตรวจ ผตก.) หัวข้อรำยละเอียดผลกำรตรวจห้องปฏิบัติกำร**

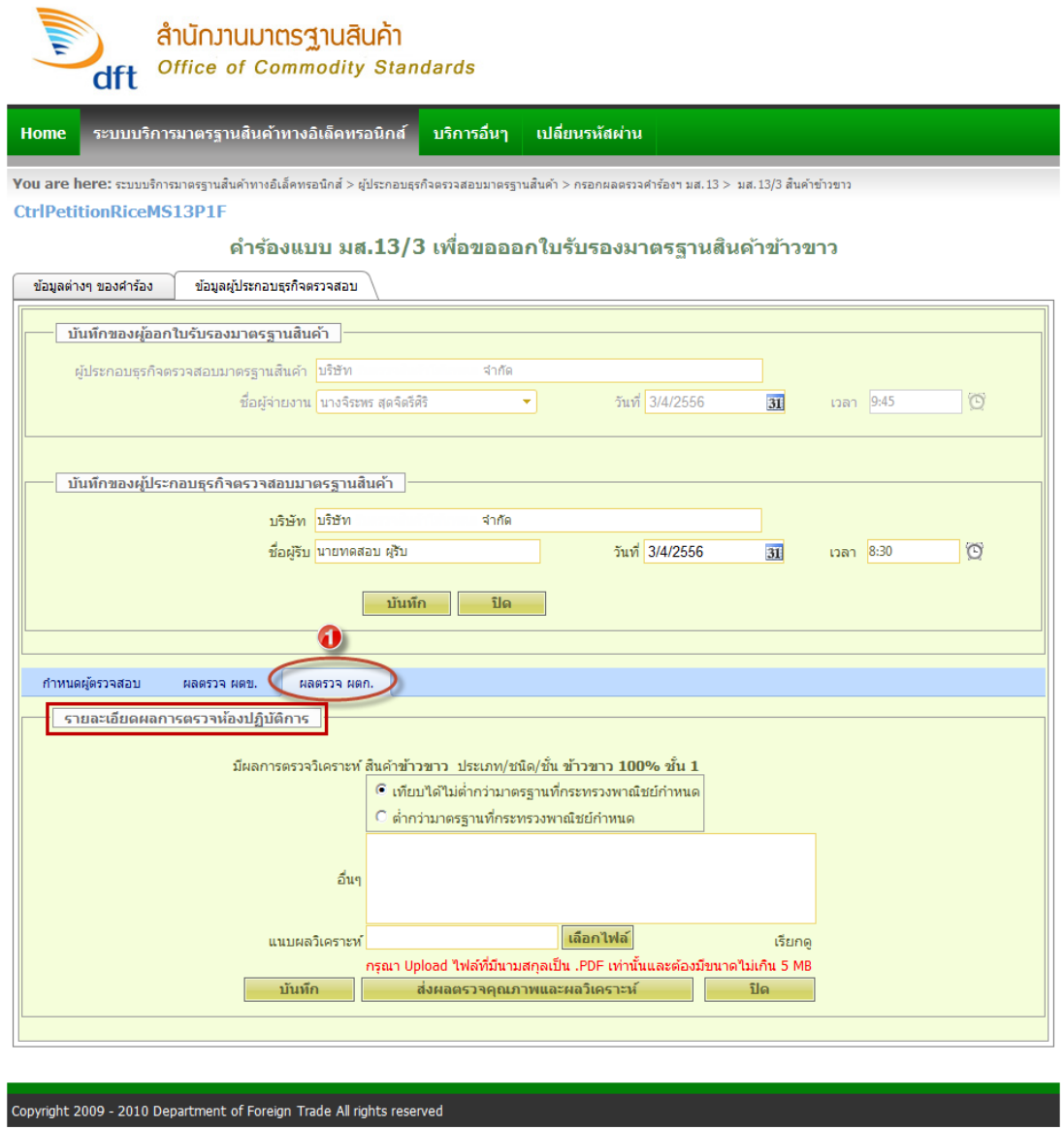

6.1 ให้ทำการเลือกผลการวิเคราะห์สินค้าข้าวขาว / กรอกรายละเอียด ที่ช่อง อื่นๆ แล้วแนบผล วิเคราะห์ คลิกปุ่ม **"เลือกไฟล์"**

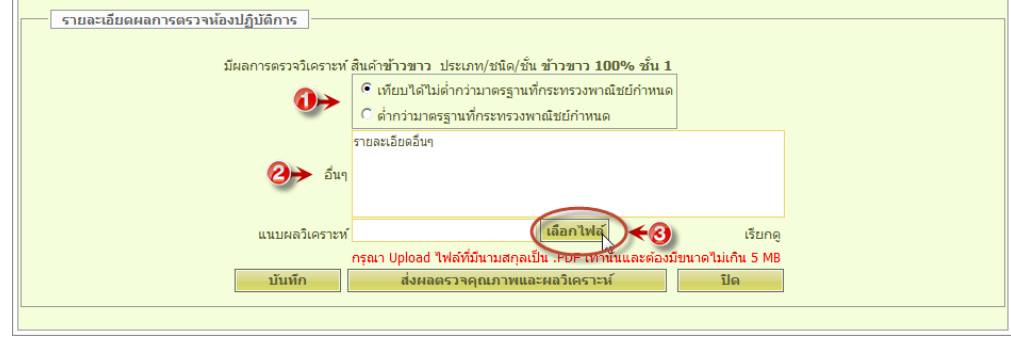

6.2 จะแสดงหน้าต่าง Choose File to Upload ให้ทำการเลือกไฟล์ผลวิเคราะห์ที่ต้องการ

คลิกปุ่ม **"Open"**

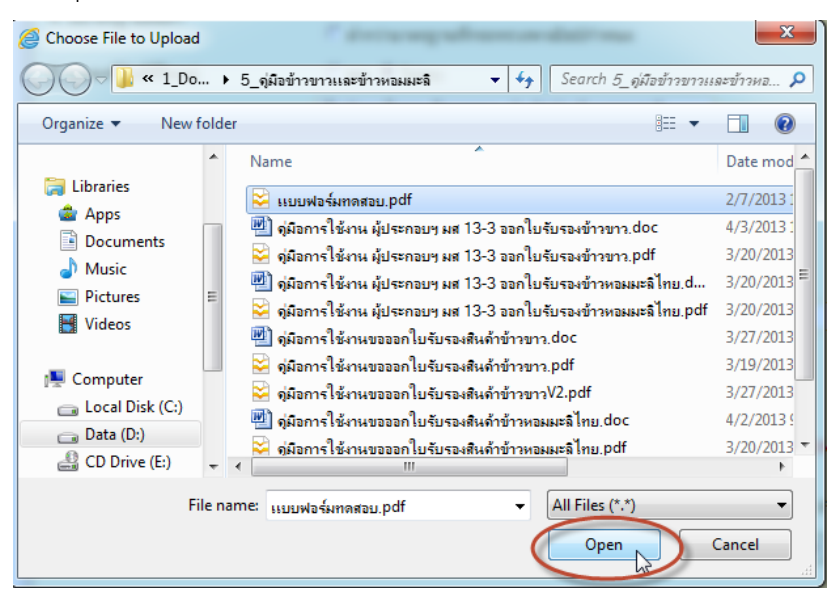

6.3 จะได้ไฟล์เอกสารแนบผลวิเคราะห์ เสร็จแล้วคลิกปุ่ม **"บันทึก"**

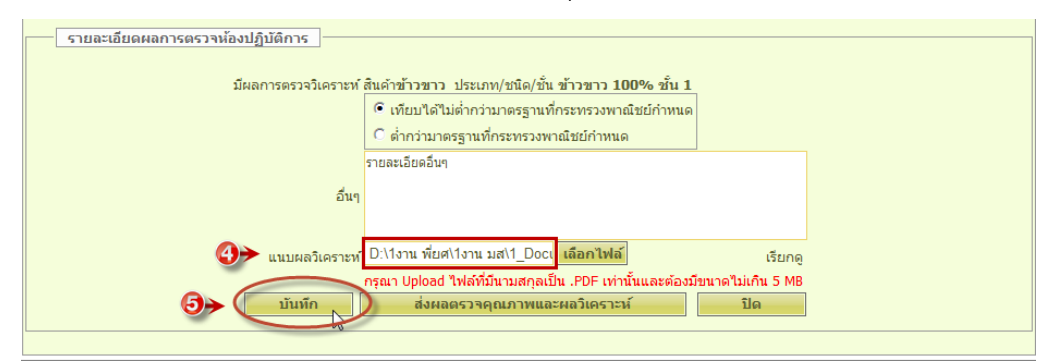

6.4 จะแสดงหน้าต่างยืนยัน บันทึกข้อมูลเรียบร้อยแล้ว คลิกปุ่ม **"OK"**

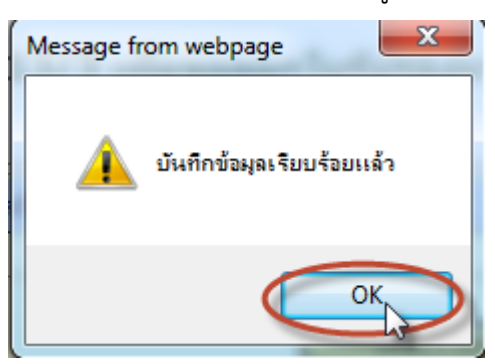

6.5 ถ้าต้องการส่งผลตรวจคุณภาพและผลวิเคราะห์ คลิกปุ่ม **"ส่งผลตรวจคุณภำพและผล**

### **วิเครำะห์"**

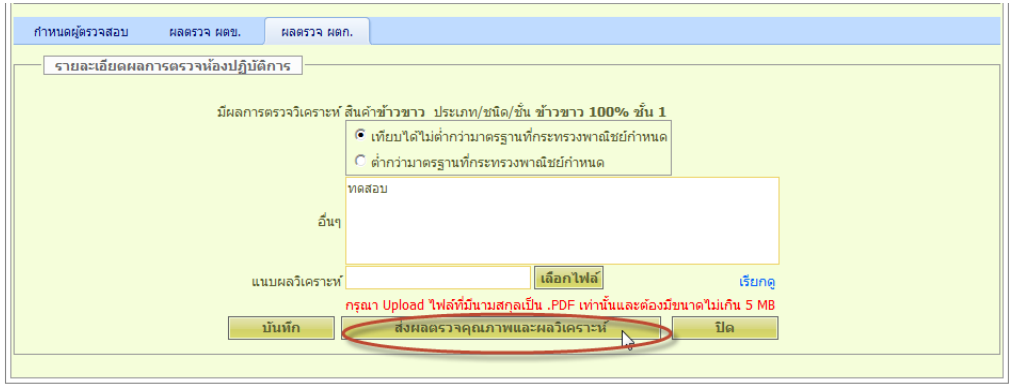

6.6 จะแสดงหน้าต่างยืนยันส่งผลวิเคราะห์คลิกปุ่ม **"ตกลง"**

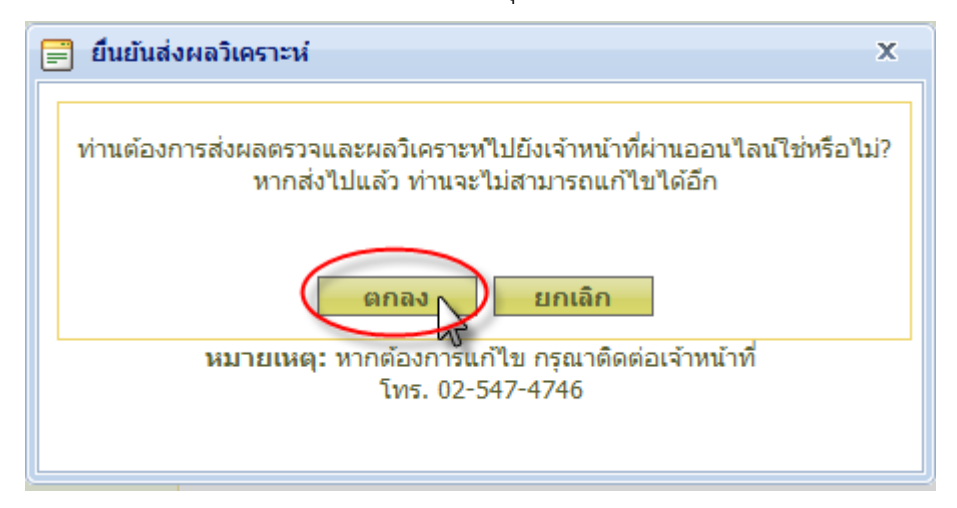

7. จะกลับมาที่หน้าจอ **ค ำร้องแบบ มส.13/3 เพื่อขอออกใบรับรองมำตรฐำนสินค้ำข้ำวขำว**

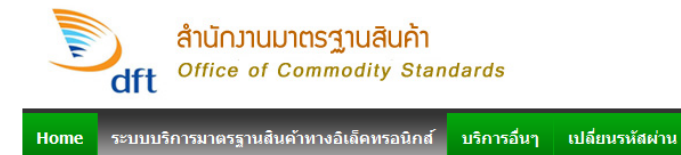

You are here: ระบบบริการมาตรฐานสินค้าทางอิเล็คทรอนิกส์ > ผู้ประกอบธุรกิจตรวจสอบมาตรฐานสินค้า > กรอกผลตรวจคำร้องฯ มส.13 > มส.13/3 สินค้าข้าวขา:

#### ดำร้องแบบ มส.13/3 เพื่อขอออกใบรับรองมาตรฐานสินด้าข้าวขาว

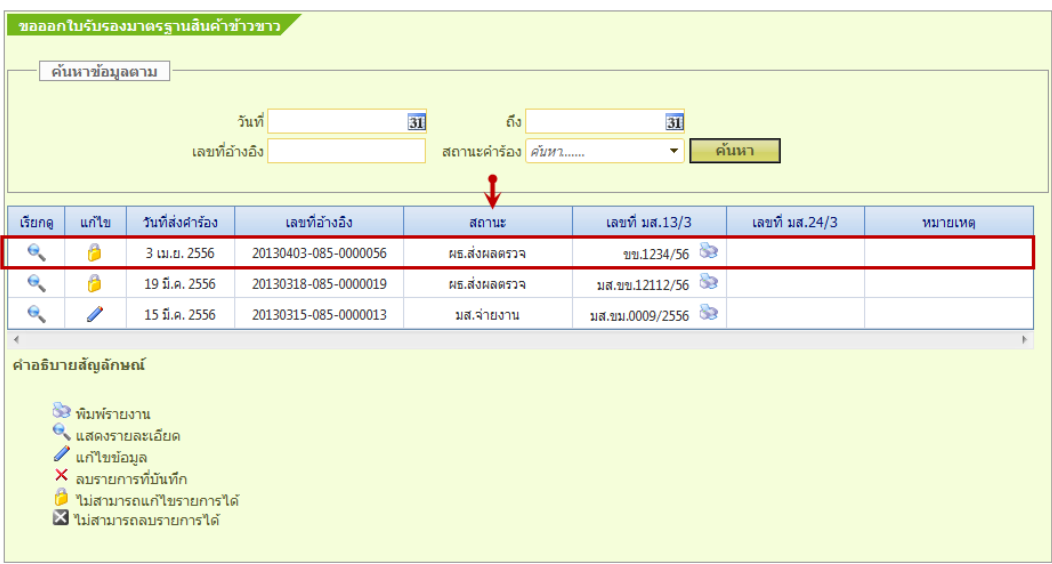

#### **หมำยเหตุ** :

ค าร้องแบบ มส.13/3 เพื่อขอออกใบรับรองมาตรฐานสินค้าข้าวขาว ที่บริษัทผู้ประกอบธุรกิจ ตรวจสอบมาตรฐานสินค้า ท าการ **"ส่งผลตรวจคุณภำพและผลวิเครำะห์"** แล้วค าร้องแบบ มส. 13/3 ในตารางที่ช่อง สถานะ จะแสดงสถานะว่า **"ผธ.ส่งผลตรวจ"** ดังรูป